# **pure::variants Extensibility Guide**

### pure-systems GmbH

Version 6.0.1.685 for pure::variants 6.0 Copyright © 2003-2023 pure-systems GmbH

2023

# **Table of Contents**

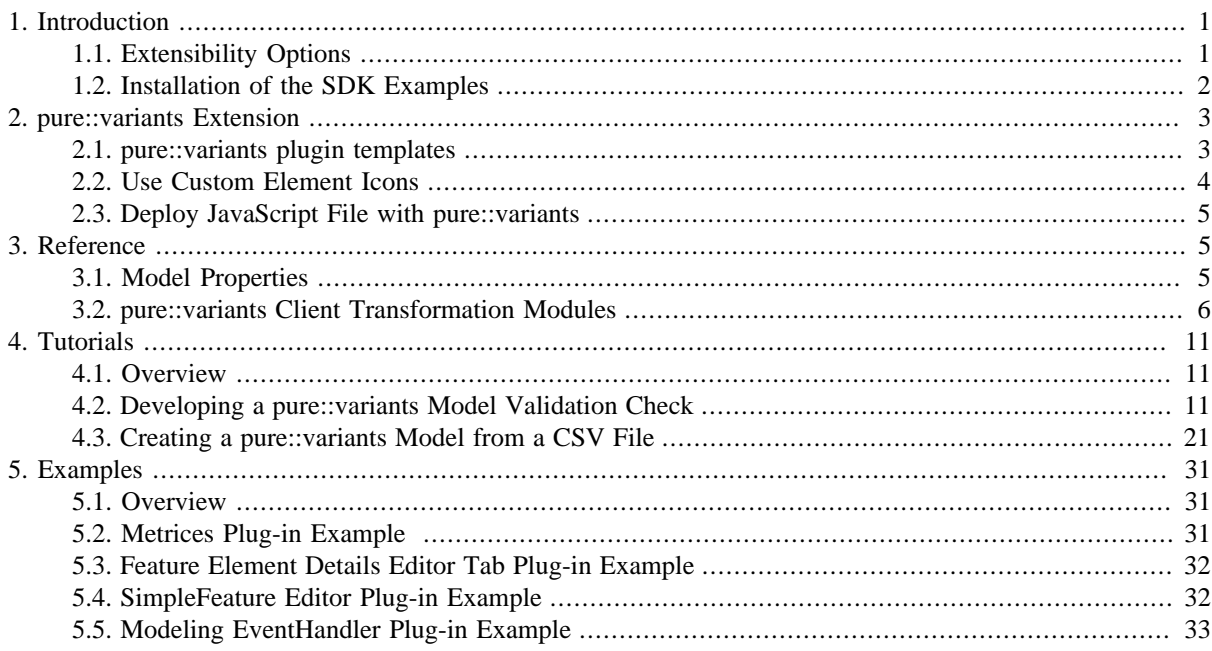

## <span id="page-0-0"></span>**1. Introduction**

This documentation describes the extensibility options of pure::variants, a software variant management system. It is part of the pure::variants Extensibility SDK, which provides sample extensions for pure::variants and also API documentation for interfacing with pure::variants from various programming languages.

The manual is available in online help inside the installed product as well as in printable PDF format. Get the PDF here.

## <span id="page-0-1"></span>**1.1. Extensibility Options**

The architecture of pure::variants as a client/server application (see picture below) with an Eclipse-based user interface provides a number of place and techniques for building extensions.

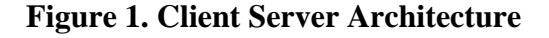

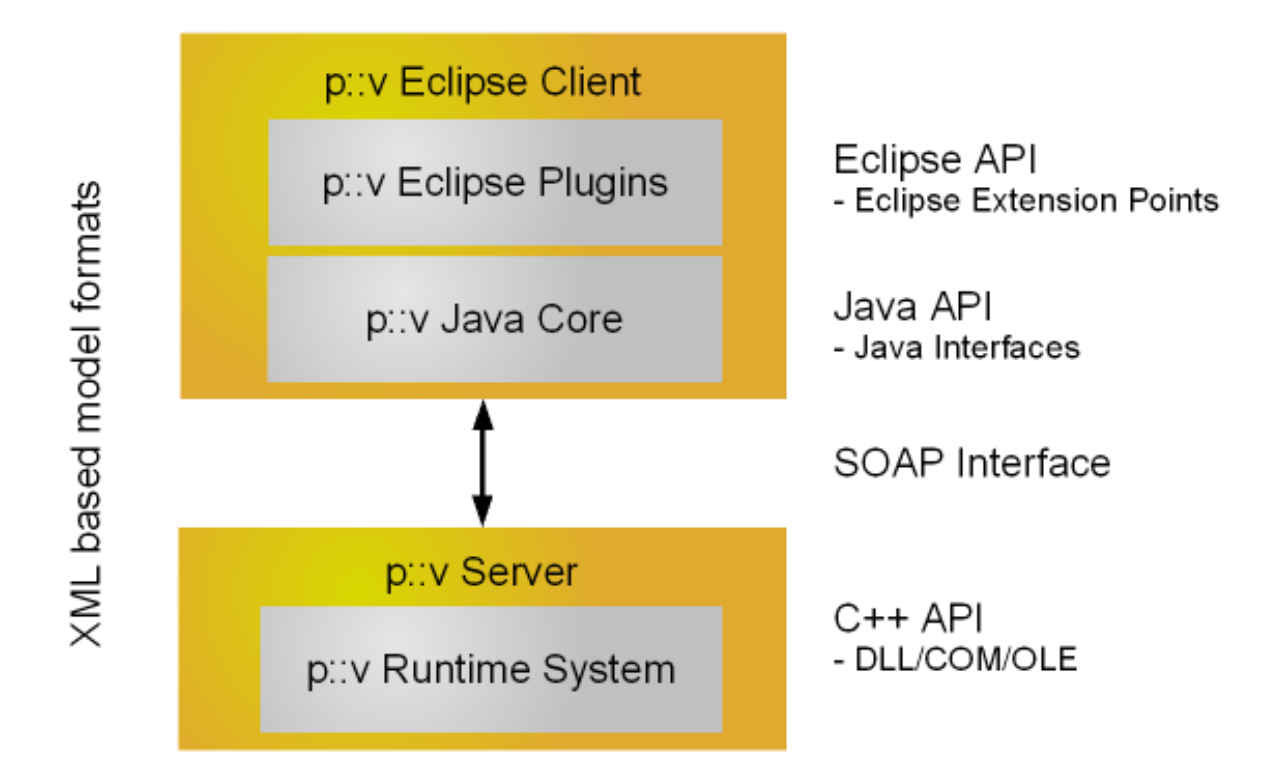

The user interface can be extended using the standard mechanisms provided by the Eclipse platform, called extension points. Beside the already in a standard Eclipse existing extension points (for adding menu items, providing toolbar buttons, etc.) pure::variants provides also new extension points which provide an easy way to add new functionality to pure::variants e.g. for model import/export, element type specific wizards and editors, new editor views.

A second layer for extensibility is the core Java API which provides most non-user interface related functionality. This API can be used to interface with pure::variants from other Java-based applications, which are not built on top of the Eclipse platform.

It is also possible (but not advisable) to directly connect to the server using the SOAP protocol interface. In most cases one should rely on the Java API for handling the communication.

The core functionality itself is realized in a separate application which provides a similar platform independent extension interface as it is available in Eclipse but supports also platform specific extensibility mechanisms such as shared libraries and COM/OLE interfaces.

All afore mentioned extensibility options are (depending on the concrete configuration) available for all pure::variants Editions. The Integration Edition also provides the option to integrate the pure::variants core components in own binary applications.

## <span id="page-1-0"></span>**1.2. Installation of the SDK Examples**

As in the introduction mentioned the SDK feature is provided with an API documentation and corresponding sample extensions. For each part of this documentation a reference to a sample extension is given if there is one. Installing such a sample is very easy:

Choose in the eclipse workbench File -> New -> Example... -> Variant Management SDK. Below this category two example wizards can be chosen:

The "Extensibility Example Plugins" - wizard and the "Extensibility Example Projects" - wizard. To install a project (plugin) select the desired wizard and press next. A list of all example projects (plugins) is shown. Check the projects you wish to install and press finish.

To run the examples start an eclipse runtime workbench. See chapter *PDE Guide->Getting Started->Basic Plugin Tutorial->Running a plug-in* in the Eclipse help.

## <span id="page-2-0"></span>**2. pure::variants Extension**

### <span id="page-2-1"></span>**2.1. pure::variants plugin templates**

The pure::variants SDK provides some plugin templates. With these template you can compose your own pure::variants importer, synchronizer and transformation. All templates are available as plugin in templates in the Eclipse *New Plug-In Project* wizard.

<span id="page-2-2"></span>To use the template create a new Eclipse plugin project. Right-click in the Eclipse Projects View and choose *New -> Project -> Plug-in Project* from the context menu (see [Figure 2, "New Plug-in Project Wizard"\)](#page-2-2).

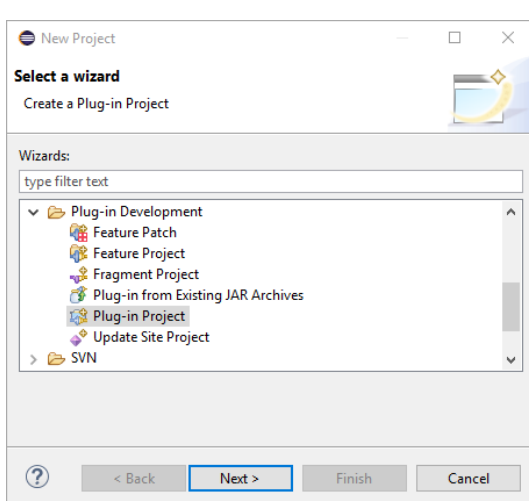

#### **Figure 2. New Plug-in Project Wizard**

<span id="page-2-3"></span>[Figure 3, "Plug-in Project Settings"](#page-2-3) shows the settings required for the plugin. Please note that the plugin has to work with an eclipse version and must not work with OSGI framework.

#### **Figure 3. Plug-in Project Settings**

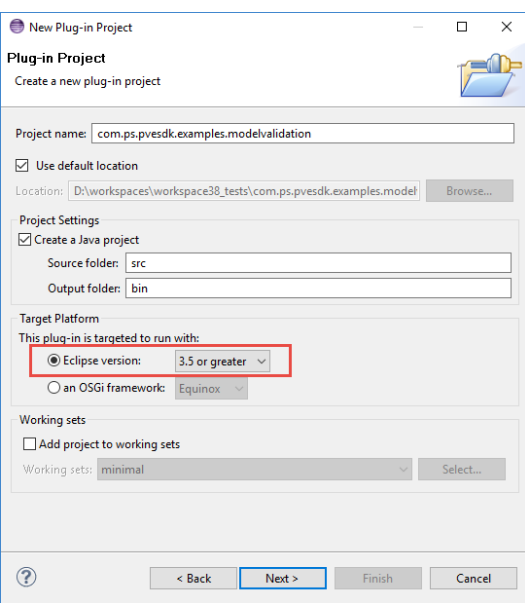

After pressing *Next* the **Plug-in Content** page is opened. Please apply the settings as shown in [Figure 4, "Plug](#page-3-1)[in Content Settings"](#page-3-1).

<span id="page-3-1"></span>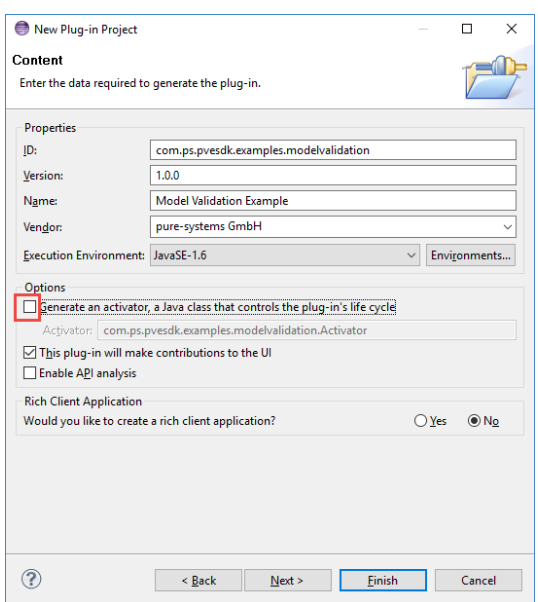

#### **Figure 4. Plug-in Content Settings**

<span id="page-3-2"></span>The next Page shows available Plug-In templates. Choose *pure::variants Plug-in*([Figure 5, "Plug-in Template](#page-3-2) [Selection"\)](#page-3-2). On the next page you can choose which parts of the template you need. It is possible to use all the template parts alone. Or to use all parts together. The later enables you to implement a complete round trip with importing data, synchronize the external data and transform the data. It also contains model manipulation if necessary.

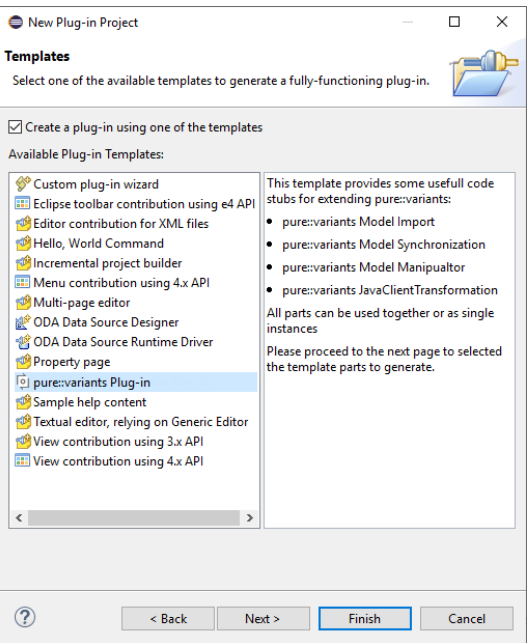

**Figure 5. Plug-in Template Selection**

To run the examples start an eclipse runtime workbench. See chapter *PDE Guide->Getting Started->Basic Plugin Tutorial->Running a plug-in* in the Eclipse help.

### <span id="page-3-0"></span>**2.2. Use Custom Element Icons**

To use custom element icons for elements in pure::variants custom icons can be placed in one of the following locations:

- <Eclipse Installation Directory>/configuration/com.ps.consul.eclipse.ui/images
- <Eclipse Configuration Directory>/com.ps.consul.eclipse.ui/images
- In a plugin which defines an image directory with the *com.ps.consul.eclipse.ui.ImageDirectory* extension point. The icons have to placed in the define image directory.

Both pathes can be found in the *Installation Details* in the Eclipse About Dialog. In tab "Configuration". *eclipse.home.location* is showing the Eclipse installation path and *osgi.configuration.area* is showing the configuration directory.

The icon has to be of type gif and the name of the icon file has to follow a specific scheme: element typeelement\_class-MODELTYPEICON.gif

All elements in pure::variants have an element type and an element klass. Both usually have a namespace and a name. For example *ps:feature* is the generic feature type. The namespace is *ps* and the name is *feature*. The icon file name is composed of <type namespace>\_<type name>-<class namespace>\_<class name>-<MODEL TYPE>ICON.gif. MODELTYPE is either XFM or CCFM.

<span id="page-4-0"></span>For a generic feature the file name is *ps\_feature-ps\_feaure-XFMICON.gif*.

#### **2.3. Deploy JavaScript File with pure::variants**

To use custom JavaScript files in pure::variants those files can be deployed with pure::variants. The files can be placed in on of the following locations:

- <Eclipse Installation Directory>/configuration/com.ps.consul.eclipse.ui/javascripts
- <Eclipse Configuration Directory>/com.ps.consul.eclipse.ui/javascripts
- In a plugin which defines a JavaScript ScriptEntry with the *com.ps.consul.eclipse.javascript.library.ScriptEntry* extension point.

Both pathes can be found in the *Installation Details* in the Eclipse About Dialog. In tab "Configuration". *eclipse.home.location* is showing the Eclipse installation path and *osgi.configuration.area* is showing the configuration directory.

### <span id="page-4-1"></span>**3. Reference**

#### <span id="page-4-2"></span>**3.1. Model Properties**

#### **ps:evaluation:properties**

Settings for property handling during evaluation. This can be used to skip or pass through properties in prolog. The value is a XML structure:

```
<properties>
  <skip class="element class" type="element type" name="property name"/>
   <pass class="element class" type="element type" name="property name"/>
</properties>
```
#### **ps:evaluation:relation:mapping**

Mapping of user relation types to p::v base relation types. The value is a XML structure. It can contain multiple  $\langle$ map $>$  tags.

```
<relationtypemap>
   <map from="user relation type" to="p::v base relation type"/>
</relationtypemap>
```
### **ps:diff:rebuilders**

Property with IDs of IDiffRebuildTask to perform model dependen difference rebuilds. Rebuilders needs to register at the

*com.ps.consul.eclipse.ui.viewer.tree.diff.RebuildTask*

extension point.

#### **ps:admin:properties:disabled**

Set to "true" to disable creation and update of admin properties on model elements.

## <span id="page-5-0"></span>**3.2. pure::variants Client Transformation Modules**

## **Autosar Feature Model Exchange Format (ARXML) Transformation**

Export variants to AUTOSAR Feature Model files.

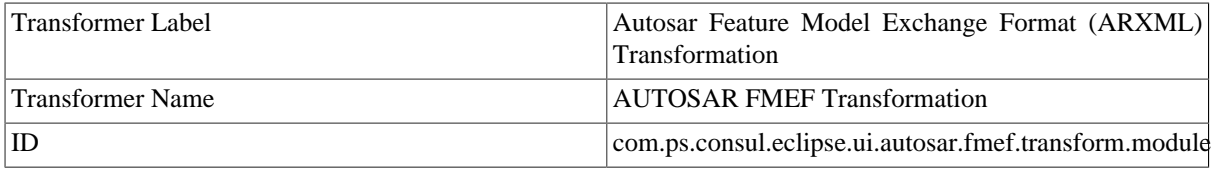

### **AUTOSAR Transformation Module**

Creates variants of AUTOSAR projects.

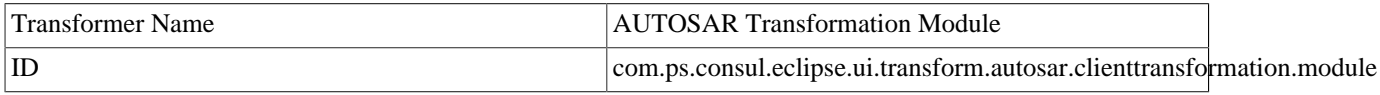

#### **CaliberRM Module**

Triggers the export of a variant description model to CaliberRM.

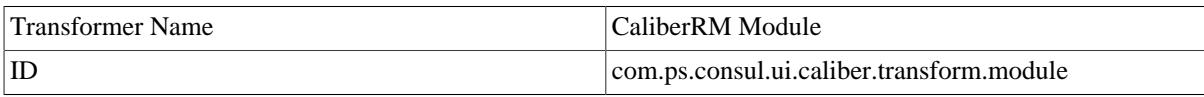

### **External Capella Transformation**

Starts Capella and triggers transformation.

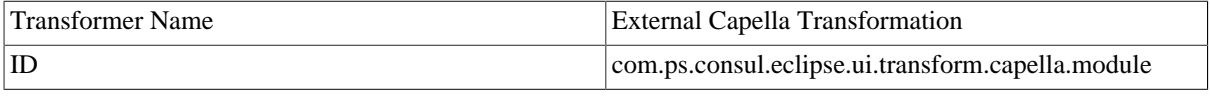

#### **Simulink Configuration Propagator**

Propagate a variation point configuration to running Simulink instance.

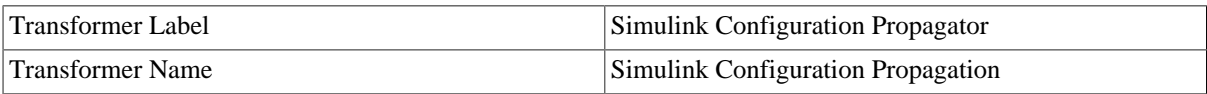

ID com.ps.consul.eclipse.simulink.configurator.server.propagation

## **Simulink Configuration m-File Writer**

Write a variation point configuration to a MATLAB/Simulink initialisation file (\*.m).

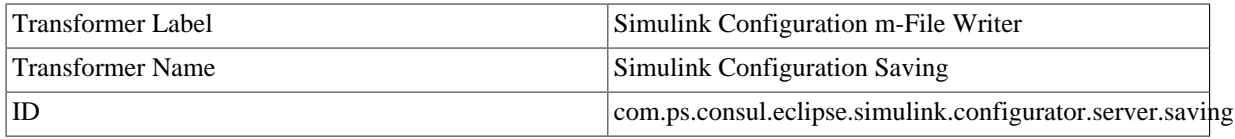

### **Creo Variation Module**

Triggers the transformation of the example Java code.

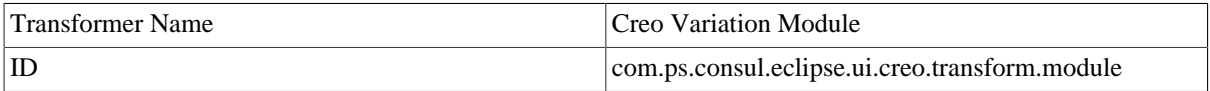

### **IBM Rational DOORS Module**

Triggers the export of a variant description model to DOORS.

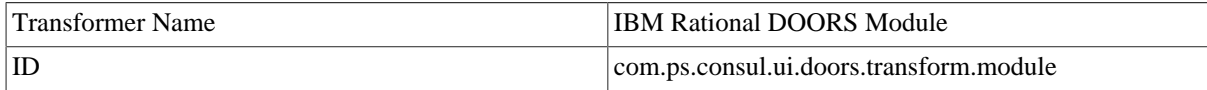

### **IBM Rational DOORS Configuration Exporter**

Triggers the export of a variant description model to DOORS.

![](_page_6_Picture_155.jpeg)

#### **IBM Rational DOORS NG Module**

Triggers the transformation of the Doors NG Module.

![](_page_6_Picture_156.jpeg)

#### **EMF Feature Mapping Module**

Create Variants of Mapped Ecore Models during the pure::variants transformation.

![](_page_6_Picture_157.jpeg)

### **HTML Transformation Module**

Creates HTML output of Models. Models can be input or transformed models of a VDM.

![](_page_6_Picture_158.jpeg)

## **Reuse Transformation**

Reuse another transformation configuration as part of the current transformation.

![](_page_7_Picture_155.jpeg)

#### **Ant Build Module**

Runs an Ant build file as part of the transformation.

![](_page_7_Picture_156.jpeg)

### **External Program Runner**

Run an external program.

![](_page_7_Picture_157.jpeg)

### **Makefile Generator**

Generate a Makefile compatible to gmake, nmake, or ccmake.

![](_page_7_Picture_158.jpeg)

### **Action List Generator**

pure::variants standard transformation which generates

![](_page_7_Picture_159.jpeg)

#### **Action List Runner**

Execute pure::variants standard transformation action

![](_page_7_Picture_160.jpeg)

### **Java Script Transformation Module**

Triggers the transformation of Javascript code.

![](_page_7_Picture_161.jpeg)

ID com.ps.consul.eclipse.ui.transform.javascript.modul

## **Element Cluster Report**

Generates a selection cluster report of the transformed variants in a CSV file.

![](_page_8_Picture_152.jpeg)

#### **HP Quality Center Test Set creation module**

Triggers the transformation of HP QC Test Plans which creates Test Instances for

![](_page_8_Picture_153.jpeg)

#### **HP Quality Center Test Folder creation module**

Triggers the transformation of HP QC Test Plans which creates Test Folders and

![](_page_8_Picture_154.jpeg)

### **PTC Integrity Module**

Triggers the transformation of a PTC Integrity document.

![](_page_8_Picture_155.jpeg)

#### **JAMA Connect Transformation Module**

Triggers the transformation of the JAMA project.

![](_page_8_Picture_156.jpeg)

#### **MagicDraw Transformation Module**

Triggers the transformation of Magic Draw Projects.

![](_page_8_Picture_157.jpeg)

#### **Microsoft Word Module**

Triggers the transformation of Microsoft Word Documents.

![](_page_8_Picture_158.jpeg)

### **Microsoft Excel Module**

Triggers the transformation of Microsoft Excel Workbooks.

![](_page_9_Picture_150.jpeg)

### **Polarion Configuration Exporter**

Triggers the transformation of the Polarion Module.

![](_page_9_Picture_151.jpeg)

#### **Polarion Variants Module**

Triggers the transformation of Polarion LiveDocs inside Polarion.

![](_page_9_Picture_152.jpeg)

### **IBM Rational Rhapsody Module**

Triggers the transformation of IBM Rational Rhapsody file and server projects.

![](_page_9_Picture_153.jpeg)

### **IBM Rational Quality Manager Module**

Triggers the transformation of the RQM Test Plans.

![](_page_9_Picture_154.jpeg)

#### **Software Configuration Management Wrapper**

Runs the Software Configuration Management wrapper for ps:scmfile source elements.

![](_page_9_Picture_155.jpeg)

#### **Enterprise Architect Module**

Triggers the transformation of a Sparx System Enterprise Architect Project.

![](_page_9_Picture_156.jpeg)

## **Microsoft TFS Module**

![](_page_10_Picture_168.jpeg)

## **VEL Configuration Writer**

Write a VEL configuration to XML file.

![](_page_10_Picture_169.jpeg)

### **Zuken Variation Module**

Creates Zuken variation resource files with destinations.

![](_page_10_Picture_170.jpeg)

## <span id="page-10-0"></span>**4. Tutorials**

## <span id="page-10-1"></span>**4.1. Overview**

Most tutorials consist of two eclipse projects. One can be used to build an eclipse plugin which has to be installed in the Eclipse plugins folder (these projects have the suffix .plugin) and example pure::variants projects (these projects have the suffix .pvproject). These projects can only be used when the respective Eclipse plugin is installed.

To ease the installation process, installed SDK provides two example packages installable from "New"->"Examples"->"Variant Management SDK". The *Extensibility Example Plugins* package contains all eclipse plugin projects and installs them into the workspace when selected. The *Extensibility Example Projects* package contains all example projects.

## <span id="page-10-2"></span>**4.2. Developing a pure::variants Model Validation Check**

#### **Overview**

The reader must have basic knowledge of **pure::variants** and the **Java Plugin Development** under **Eclipse**. For more information about the Eclipse Plugin concept see chapter **Plattform Plug-in Developer Guide** in the **Eclipse Help**.

This tutorial explains how to develop a new check and corresponding quick fix for the pure::variants **Model Validation Framework**. Model Validation checks are applied in order to examine the correctness of a pure::variants model. If a check detects problems in a model, the provided quick fix can be used to solve this problem automatically.

A check is a Java class that is registered as Model Validation Framework extension in the Eclipse plugin containing the check. The quick fix also is a Java class that does not need to be registered. In the following it is shown how to setup a new Eclipse plugin, implement and register the check, and provide a quick fix for the check. The presented example check examines all unique names of the elements of a feature model. The names must begin with the string *feature*, otherwise a problem is announced.

The tutorial is structured as follows. Chapter 2 describes how a new Eclipse plugin is created. Chapter 3 shows the implementation and registration of the check class. Chapter 4 shows how the new check is activated and applied to a model. Chapter 5 explains how the quick fix for the check is implemented and connected to the check. Chapter 6 shows how the quick fix for the check is used. The last chapter provides information about how to install the new plugin in an Eclipse installation.

Before reading this tutorial it is recommended to read section **Model Check Framework** (Tasks/Validation Models/Model Check Framework) from the **pure:: variants User's Guide**.

The plugin described in this tutorial is part of the pure::variants SDK. It can be installed by choosing *New -> Example* from the Eclipse *File* menu, and then *Examples* -> *Variant Management SDK* -> *Extensibility Example Plugins* -> *com*.*ps*.*pvesdk*.*examples*.*modelvalidation*.*plugin*.

## **Setting up the Plugin Project**

<span id="page-11-0"></span>As first a new Eclipse plugin project has to be created. Right-click in the Eclipse Projects View and choose *New -> Project -> Plug-in Project* from the context menu (see [Figure 6, "New Plug-in Project Wizard"\)](#page-11-0).

![](_page_11_Picture_94.jpeg)

**Figure 6. New Plug-in Project Wizard**

<span id="page-11-1"></span>The name of the new project shall be **com.ps.pvesdk.examples.modelvalidation**. [Figure 7, "Plug-in Project Set](#page-11-1)[tings"](#page-11-1) shows further settings required for the plugin. Please note that the plugin has to work with an eclipse version and must not work with OSGI framework.

**Figure 7. Plug-in Project Settings**

![](_page_11_Picture_95.jpeg)

<span id="page-12-0"></span>After pressing *Next* the **Plug-in Content** page is opened. Please apply the settings as shown in [Figure 8, "Plug](#page-12-0)[in Content Settings"](#page-12-0).

![](_page_12_Picture_107.jpeg)

**Figure 8. Plug-in Content Settings**

After pressing the *Finish* button a new plugin project is created. The new project contains an empty **src**-directory for the Java code and a **plugin.xml** file.

<span id="page-12-1"></span>Next the dependencies should be added for the plug-in. For this double-click on the *plugin.xml* file to open it in the **Plug-in Manifest Editor**. Switch to the **Dependencies** page and press the *Add* button to add the plugin-ins listed in [Figure 9, "Dependencies"](#page-12-1).

![](_page_12_Picture_108.jpeg)

![](_page_12_Figure_7.jpeg)

This is all to setup the project. The next step is to write the check class.

#### **Writing the Check Implementation**

This chapter shows how to implement the Java class for the new Model Validation check.

First the new Java package **com.ps.pvesdk.examples.modelvalidation.plugin** has to be created in the *src*-directory of the plug-in. Then create a new Java class within the package and name it **CheckElementUniqueNameExample.java**. This class has to be derived from class **Check** and has to implement the **IElementCheck** interface.

Each check class implements the **check()** methods from the interfaces it implements (**IElementCheck** in this case). These methods are called by the Model Validation Framework for each model item to check (model elements in this case), and implement the check functionality. The return value of a check() method is an object of type **ICheckResult**. This object contains the problems found by this check (of type **CheckProblem**).

In the presented example a problem is provided for all features with a unique name that does not start with the string *feature*. The problem object contains:

1) The problem-**class**. The problem-class has to match the name of the check as given at the extension point of the plugin.

2) The problem-**type**, here *ELEMENTCHECK\_TYPE*. The type corresponds to the interfaces implemented by the check.

3) The problem-**code** to identify the problem. This code has no special format but shall be unique.

4) The problem-**severity**, here *ERROR\_SEVERITY*. A problem can also have the severtities warning and info.

Furthermore the problem object contains information about the model item that was checked, i.e. the element id in this case, and a textual problem description.

This is the implementation of the check() method of the example check.

/\*\* \* This method implements the check. It is called by the model validation \* framework for every element of the checked model. It gets the element to \* check and an abort listener that is used to find out whether the user has \* aborted the current model validation run. In this case the check also \* should be aborted. This is only useful for long running checks.  $\star$  \* The result of the check is an object of type CheckResult (or any other type \* implementing the ICheckResult interface). This result object contains the \* problems that were found during the check, i.e. that the unique name of the \* checked element does not start with 'feature'.  $\star$  \* @param element The element to check. \* @param listener The abort listener. \* @return ICheckResult with a vector of problems if the check fails. \*/ public ICheckResult check(IPVElement element, ICheckAbortListener listener) {  $\prime$  \* Create an empty CheckResult object. If no problem is added to the result \* object, then this is interpreted as success by the model validation \* framework, i.e. the element's unique name starts with 'feature' as \* claimed by the check. \*/ CheckResult result = new CheckResult(); /\* \* Ensure that the element is valid and has a non-empty unique name. Family \* model elements do not need to have a unique name. Since this check is \* also applicable for family models, simply ignore elements that have no \* unique name. \*/ if (element != null && element.getName().length() > 0) {  $\prime$  \* Get the unique name of the element. This is name that is to be checked \* in the next step. \*/ String name = element.getName(); if (name.startsWith("feature") == false) { //\$NON-NLS-1\$  $\prime$  \* The unique name of the element does not start with 'feature'. This \* means that the check is failed. To let the user know that the check \* failed and what exactly is wrong, a problem description is created \* represented by a CheckProblem object.  $\star$  and  $\star$  \* The first argument of the constructor of class CheckProblem is the \* name of the check, followed by the check type (an element check),

![](_page_14_Figure_1.jpeg)

<span id="page-14-0"></span>In the next step the new check must be registered as an **Extension** for the Model Validation Framework. For this purpose open the file *plugin.xml* with the **Plug-in Manifest Editor** again and switch to the Extensions page. Click the *Add* button to select **com.ps.consul.eclipse.ui.checks.Checks** extension. After press *Finish* button the new check extension is added to the extensions list. The **Check-Extension** is shown in [Figure 10, "Check-Extension".](#page-14-0)

**Figure 10. Check-Extension**

![](_page_14_Picture_163.jpeg)

<span id="page-14-1"></span>Since each check has a specific category (like whole model or single element check) the example check also needs an extension for the category of the check. Select **com.ps.consul.eclipse.ui.checks.CheckCategory** extension from the extensions list. The **CheckCategory-Extension** is shown in [Figure 11, "CheckCategory-Extension"](#page-14-1).

![](_page_14_Figure_6.jpeg)

![](_page_14_Picture_164.jpeg)

Now a new *Category* and a new *Check* can be added to the Extensions. Right-click on the check extension and choose *New -> ElementCheck* from the context menu. In the description field add a description for the new check. Fill in the other fields as shown in [Figure 12, "New ElementCheck".](#page-15-0) **class** is the path the check class, **modeltypes** is used to specify for which model types the check is applicable, and **category** specifies the check category the check belongs to.

**Figure 12. New ElementCheck**

<span id="page-15-0"></span>![](_page_15_Picture_97.jpeg)

<span id="page-15-1"></span>Right-click on the category extension and choose *New -> Category* from the context menu. Add a description and fill in the other fields as shown in [Figure 13, "New Category"](#page-15-1).

**Figure 13. New Category**

![](_page_15_Picture_98.jpeg)

#### **Testing the new Check**

For testing the new check *CheckElementUniqueNameExample* the plugin has to be installed. Therefor two different possibilities exist. Either the plugin is exported as Deployable Plugin and installed into pure::variants. Or an Eclipse Runtime is started using the Check Example plugin. This approach is described in the Eclipse help in chapter *PDE Guide->Getting Started->Basic Plug-in Tutorial->Running a plug-in*. How to export and install the plugin as a Deployable Plugin is described in the *PDE Guide->Getting Started->Basic Plug-in Tutorial->Exporting a Plugin*.

<span id="page-15-2"></span>After the Runtime is started or the Deployable Plugin is installed open the **Preferences** by choosing *Window->Preferences* from the Eclipse menu. Change to page *VariantManagement -> Model Validation* where the registered checks can be configured and activated (see [Figure 14, "New Check Configuration"\)](#page-15-2).

![](_page_15_Picture_99.jpeg)

**Figure 14. New Check Configuration**

After closing the preferences open for instance a feature model. Then click on button *Validate Model* in the Eclipse toolbar. [Figure 15, "Validated Model"](#page-16-0) shows a sample feature model where the check has found three problems. On the left side of the model editor markers are shown for each problem in the model, placed on the corresponding elements. The whole list of problems also is shown in the **Problems View**.

#### **Figure 15. Validated Model**

<span id="page-16-0"></span>![](_page_16_Figure_2.jpeg)

After the check is tested, the next step is to write a quick fix for the problems found by the check (if possible and/or needed).

#### **Writing the Quick Fix Implementation**

After a model is validated and problems were found in the model, the user can apply automatic quick fixes for these problems if available. This chapter explains how a **quick fix** can be provided for problems found by a check, and how the quick fix can be connected to the check class.

In the package **com.ps.pvesdk.examples.modelvalidation.plugin** create a new Java class with name **CheckElementUniqueNameExampleQuickFix.java**. This class has to be derived from the class **CheckQuick-Fix**. Each quick fix class has a **getLabel()**-Mathod, **getImage()**-Mathod and a **getDescription()**-Method, where the functionality of the check is explained. See the following code.

```
public class CheckElementUniqueNameExampleQuickFix extends CheckQuickFix2 {
   /**
    * This is the label of the quick fix shown in the list of available quick
    * fixes for a problem.
    */
   private String m_Label = Constants.EMPTY_STRING;
   /**
   * This method is called by Eclipse to get the label for a quick fix. This
   * label is shown in the in list of available quick fixes for a problem and
   * shall briefly explain what the quick fix does.
\star * @return The label string.
   */
   @Override
  public String getLabel() {
    return m_Label;
 }
   /**
   * This method is called by Eclipse to show the description of a quick fix.
   * The description shall explain in detail what the quick fix does.
\star * @return The description string.
   */
   @Override
   public String getDescription() {
     /*
      * For simple quick fixes it is not necessary to provide a detailed
     * description. If the label is self-explanatory it may also be used as the
      * description text.
      */
    return m_Label;
   }
   /**
   * This method is called by Eclipse to get the image for a quick fix. A quick
   * fix does not need to have an image. If it has not an image, this method
    * simply can return null. The image is shown in the list of available quick
    * fixes right before the label of the quick fix.
\star
```

```
 * The image shall give the user a hint what kind of operation is performed by
   * the fix, e.g. changing, creating, or removing something.
\star * @return The image of the quick fix.
   */
  @Override
  public Image getImage() {
    /*
     * This quick fix does a change, i.e. it changes the unique name of an
     * element. Thus, a change image is chosen (ICheckImages.CHANGE_IMG).
     */
    ComposeImageManager im = UiPlugin.getDefault().getImageManager();
    return im.getImage(ICheckImages.CHANGE_IMG);
 }
 ...
```
The **initialize()**-method initializes the quick fix by evaluating the given problem marker containing the description of the problem to fix.

```
/**
   * This method is called by the check to initialize the quick fix object. From
   * the given problem marker the quick fix gets the information about the
   * current model and the model element that was checked. With this information
   * it can create a meaningful label and description for the quick fix.
\star * @param marker
             The problem marker.
   * @param model
             The model.
   */
  @Override
  public void initialize(IMarker marker, IPVModel model) {
/ *
     * Get the element that has the problem and that needs to be fixed. For this
     * purpose the class VariantMarkerResolver is used that provides various
     * useful methods to get information from a problem marker. In this case
     * getRelatedElement is used to get the checked element.
\star/ IPVElement element = VariantMarkerResolver.getRelatedElement(marker, model);
    if (element != null) {
      /*
       * Using the element a meaningful label for the quick fix can be created.
       */
     m_Label = MessageFormat.format(Messages.CheckElementUniqueNameExampleQuickFix 1,
       new Object[] { element.getName(), "feature" + element.getName() }); //$NON-NLS-1$
    }
  }
```
Each quick fix has a **run()**-method that is called when the quick fix is applied. It implements the quick fix functionality, i.e. adding the string *feature* to the unique name of the element for which the given problem marker is delivered. The following code shows how the quick fix is implemented.

```
 /**
   * This method is called by Eclipse to perform the quick fix if the user has
   * chosen it from the list of the available quick fixes for a problem. The
   * problem is described in the given problem marker.
\star * This quick fix prepends 'feature' to the unique name of a model element.
   * For this purpose it has to get the checked element, has to calculate the
   * new unique name, and has to set the new unique name to the element. If the
   * quick fix succeeds it has to remove the problem marker to show the user
   * that the problem is fixed.
\star * @param marker
             The problem marker.
   * @param op
             The {@link ModelOperation}.
   * @throws CoreException
   */
```

```
 @Override
  public void run(IMarker marker, ModelOperation op) throws CoreException {
    /*
     * Get the checked element to change its unique name. As explained above,
     * first the model has to be opened and then the element can be got from the
     * marker.
     */
    IPVElement element = VariantMarkerResolver.getRelatedElement(marker, op.getModel());
/ *
     * Calculate the new unique name by prepending 'feature' to the original
     * unique name of the element.
     */
    String newname = "feature" + element.getName(); //$NON-NLS-1$
    /*
     * Changes on the element cannot be performed directly. Instead the element
     * has to be put into changing mode.
     */
   Element changed = op.changeElement(element);
/ *
     * Now the name can be set using the Model API.
     */
    changed.setName(newname);
/ *
     * The changes are executed by calling the perform() method of the
     * ModelOperation. After that call, the model changes are committed.
     */
    op.perform();
  }
```
For connecting the quick fix with the example check, two methods have to be added to the check class. The first method, **hasResolutions()**, has to return true if there are quick fixes for problems reported by the check. The second method, **getResolutions()**, returns the available quick fixes and is only called when **hasResolutions()** has returned true.

/\*\*

```
 * This method is called by the model framework to find out if there are any
   * quick fixes available for the given problem marker. The marker contains all
   * the information about the problem to fix. This method is only called for
   * markers describing problems that are created by this check.
\star * If hasResolutions returns true, the model validation will call
   * getResolutions to get the quick fixes for the given problem. These quick
   * fixes are shown to the user and invoked by the user.
\star * @param marker
             The problem marker.
   * @return True if there are any quick fixes available.
   */
  @Override
  public boolean hasResolutions(IMarker marker) {
    // There is a quick fix for this problem (see below).
    return true;
  }
 /**
   * This method is called by the model validation framework if hasResolutions
   * returned true for the given marker. It is used to return the quick fixes
   * for the problem described by the problem marker. This method is only called
   * for markers describing problems that are created by this check.
\star * The quick fixes that are returned by this method are objects of classes
   * implementing the ICheckQuickFix interface. Each check can provide its own
   * quick fix class that can be returned this way. There are no limitations on
   * what a quick fix can do to fix the problem. It may open dialogs or
   * automatically fix the problem without any user interaction.
\star * @param marker
             The problem marker.
   * @return An array of ICheckQuickFix objects.
   */
```

```
 @Override
  public IMarkerResolution[] getResolutions(IMarker marker) {
    /*
     * This vector is used to collected the quick fixes for the problem created
     * by this check. There are two quick fixes. The first prepends 'feature' to
     * the unique name of the checked element. The second is a so-called multi
     * quick fix, that applies the first quick fix to all problems with the same
     * unique error code, i.e. to all problems with the error code
     * "CheckElementUniqueNameExample" (see above). After a quick fix is chosen
     * by the user the corresponding problem marker is automatically removed.
     */
    List<ICheckQuickFix> resolutions = new Vector<ICheckQuickFix>();
/ *
     * The quick fix for the problem created by this check is implemented by
     * class CheckElementUniqueNameExampleQuickFix implementing the
     * ICheckQuickFix interface. It simply prepends the missing 'feature' to the
     * unique name of the element.
     */
    CheckElementUniqueNameExampleQuickFix fix = new CheckElementUniqueNameExampleQuickFix();
/ *
     * A quick fix object always is initialized using the marker from which it
     * gets all the information needed to fix the the problem.
\star/ fix.initialize(marker);
    resolutions.add(fix);
    ...
```
If a model contains several problems of the same type, then a **MultiQuickFix** can be added for fixing these problems at once. For this a new *MultiQuickFix()*-object has to be created and added to the *resolutions* vector.

```
/ *
     * Class MultiQuickFix also implements the ICheckQuickFix interface but does
     * not have to be implemented by the user.
\star/ MultiQuickFix multifix = new MultiQuickFix(fix.getID());
/ *
     * A quick fix also can have an image that is shown to the user in the list
     * of the available quick fixes for a problem. Since this quick fix changes
     * the unique name of an element, an image signaling a change is used, i.e.
     * ICheckImages.CHANGE_IMG. This image does not have to be set for the above
     * quick fix because it sets this image by its own.
     */
    ComposeImageManager im = UiPlugin.getDefault().getImageManager();
    multifix.setImage(im.getImage(ICheckImages.CHANGE_IMG));
/ *
     * This message is shown to the user in the list of the available quick
     * fixes, right after the above image. It is the textual description of what
     * the quick does.
     */
    multifix.setLabel(Messages.CheckElementUniqueNameExample_4);
/ *
     * It is also initialized using the marker. From the marker it gets the
     * information which problems it has to fix using the unique problem code of
     * the problem. Thus the multi quick fix executes all the fixes returned by
     * this method, except of this multi quick fix.
     */
    multifix.initialize(marker);
    resolutions.add(multifix);
/ *
     * ICheckQuickFix implements the IMarkerResolution2 interface which expects
     * an array of IMarkerResolution objects as the result of this method.
     */
    return resolutions.toArray(new IMarkerResolution[resolutions.size()]);
```
#### **Testing the new Quick Fix**

This chapter shows how the problem reported by the example check can be fixed automatically using the provided quick fix.

Install the plugin and change the preferences as described in chapter 4. Then open a model and click on the *Validate Model* button in the toolbar of Eclipse. If the check found elements in the model with unique names not starting with 'feature', then markers are shown on the left side of the editor and in the **Problems View**.

<span id="page-20-1"></span>If quick fixes are available for a problem, then a yellow lamp is shown at the corresponding problem marker. Leftclicking on such a marker opens a window with the list of available quick fixes for the problem (see [Figure 16,](#page-20-1) ["Resolve Problem"\)](#page-20-1). For the example check two quick fixes are shown. The first renames the corresponding element by predending 'feature' to its unique name. The second is the multi quick fix that applies all the quick fixes for problems found by the example check.

#### **Figure 16. Resolve Problem**

![](_page_20_Figure_4.jpeg)

### **Deploying the new Check**

To be able to install the new plugin in an Eclipse installation, the plugin has to be exported as "Deployable Plugin". How to export and install the plugin as a Deployable Plugin is described in the *PDE Guide->Getting Started->Basic Plug-in Tutorial->Exporting a Plugin*.

## <span id="page-20-0"></span>**4.3. Creating a pure::variants Model from a CSV File**

#### **Overview**

This tutorial shows the use of the **pure::variants Synchronization Framework** for creating and synchronizing pure::variants models from external data sources. The tutorial example is the import and update of feature models  $\overline{\text{from CSV}}^1$  files.

The synchronization framework is used by several pure::variants extensions like the Connector for IBM Rational Doors and the Connector for Source Code Management.

The presented implementation is an Eclipse plugin consisting of two parts, the import function and the update function. The importer consists of a wizard that is registered as a **pure::variants Importer** and appears on the menu point *Import->Variant Models or Projects->Simple CSV Import (Example)*. This wizard shows how a CSV file can be mapped to a pure::variants model. The feature model produced by the import can be compared with the original CSV file with the help of the update function. Changes in the CSV file can be visualized and merged into the imported model.

The tutorial is structured as follows. Chapter 2 describes how a new Eclipse plugin is created. Chapter 3 provides a short introduction to the synchronization framework and explains how to map the information from a CSV file to a pure::variants model. Chapter 4 shows how to create the pure::variants model from the mapped CSV information and it shows the steps needed to provide the import wizard. Chapter 5 explains the implementation and registration of a compare provider implementing the update function. Finally in chapter 6 it is shown how to use the new import wizard to import a CSV file. And it is shown how to use the model synchronization functionality of pure::variants to compare and update the imported model with the CSV file.

The reader must have basic knowledge of **pure::variants** and the **Java Plugin Development** under **Eclipse**. For more information about the Eclipse Plugin concept see chapter **Plattform Plug-in Developer Guide** in the **Eclipse Help**.

<sup>&</sup>lt;sup>1</sup>CSV - Character Separated Values

The plugin described in this tutorial is part of the pure::variants SDK. It can be installed by choosing *New*->*Example* from the Eclipse *File* menu, and then *Examples*->*Variant Management SDK*->*Extensibility Example Plugins*- >*com*.*ps*.*pvesdk*.*examples*.*import*.*csv*.*plugin*.

### **Setting up the Plugin Project**

The first step to set up a new integration of an external data source, a CSV file in this case, is to create a new Eclipse plugin. This plugin contains the Java implementation of the importer and updater as well as the registration entries for the import wizard and the compare provider.

<span id="page-21-0"></span>Choose item *File->New->Project* from the Eclipse menu and select "Plugin Project" in the list of available project wizards, see [Figure 17, "Plug-in Project"](#page-21-0).

![](_page_21_Picture_91.jpeg)

#### **Figure 17. Plug-in Project**

<span id="page-21-1"></span>The name of the new project shall be "com.ps.pvesdk.examples.import.csv.plugin". All other settings should be made according to [Figure 18, "Create new Plug-in Project".](#page-21-1) Please note that the plugin has to work with an eclipse version and must not work with OSGI framework.

![](_page_21_Picture_92.jpeg)

#### **Figure 18. Create new Plug-in Project**

<span id="page-22-0"></span>Click on button **Next** to switch to the "Plug-in Content" page. Apply the settings as shown in [Figure 19, "Plug](#page-22-0)[in Content"](#page-22-0).

![](_page_22_Picture_78.jpeg)

**Figure 19. Plug-in Content**

The new plugin project is created after clicking on **Finish**. It contains a source directory for the Java implementation of the importer, the plugin description file plugin.xml, and the file SimpleCSVImportPlugin.java defining the plug-in's life cycle class.

To be able to use the synchronization framework some additional plugin dependencies have to be specified. Open file plugin.xml with the **Plug-in Manifest Editor** by double-clicking on it. On the "Overview" page you can see the fundamental information about the project. Switch to the "Dependencies" page and click on the **Add** button to add the plugins listed below (see [Figure 20, "Plug-in Dependencies"](#page-22-1)).

#### **Figure 20. Plug-in Dependencies**

<span id="page-22-1"></span>![](_page_22_Picture_79.jpeg)

The plugin is now ready for the next step, i.e. using the synchronization framework to import a CSV file.

#### **Creating the model from the CSV file**

Now the information about the model elements have to be imported from the CSV file. The CSV file must fulfill some fundamental assumptions for this example. Each model element has a valid variation type (for example *ps:optional*), a unique ID, and a unique name (unique in the model). For each element the ID of the parent element is needed to build the hierarchy of the model. Thus, the CSV file needs the following 4 columns: *Unique ID, Unique Name, Type, Parent Unique ID.* All other columns are interpreted as element attributes in this example. Following steps are necessary to construct a model from a CSV file:

- 1. Open the CSV file and read the first line containing the column headers.
- 2. Read the other lines of the file containing the element definitions.
- 3. Create the elements using the information from the lines of the CSV file.
- 4. Create the model structure, i.e. the element hierarchy, using the parent element information.

#### **Example 1. initFileContent() in ImportRunner.java**

```
// Open the CSV file
BufferedReader reader = new BufferedReader(new FileReader(file));
// Read the first line
String tableHeader = reader.readLine(); 
// Parse the first line and identify the columns
String[] columns = m_Parse.parse(tableHeader);
// Read all other lines
while(reader.ready()){
    // Read the next line
   String line = reader.readLine();
}
```
#### **Creating an Element**

With knowledge of the columns in the CSV file, an Element can be created for each line. First, the columns of a line have to be identified. Then, if the values for *Unique ID, Unique Name* and *Type* are known, a new empty element can be created and the values can be set.

#### **Example 2. createElement() in ImportRunner.java**

```
// Create an empty element
Element newElement = Operations.makeElement(ModelConstants.FEATURE_CLASS,
 ModelConstants.ATTRIBUTES_FEATURE_TYPE);
// Parse the current line
String[] values = m_Parse.parse(line);
// Find the element properties
String ID = getID(values)
String type = getType(values)
String uniqueName = getUniqueName(values)
// Set the unique element ID
 newElement.setID(new ID(ID));
// Set the element type
newElement.setType(type);
// Set the unique name of the element
newElement.setName(uniqueName)
```
Additionally, the value for *Parent Unique ID* must be stored for later use. Later the unique IDs of the parent and the current element are used to create the element hierarchy. If no parent ID is given for an element, then this element is taken as the root element of the model. There must be exactly one root element in a pure::variants feature or family model.

#### **Adding the attributes to an Element**

All columns other than the columns described above are interpreted as element's attributes. The name of the attribute is gathered from the column header. The values are defined in the lines. Only constant attributes are supported by this example.

```
private void addProperties(CSVEntry entry, String[] columns, Element element)
     LinkedHashSet<String> properties = new LinkedHashSet<String>(Arrays.asList(columns));
     // Remove all columns entries that are already added.
     properties.removeAll(Arrays.asList(getRequiredColumns()));
    for (Iterator<String> iter = properties.iterator(); iter.hasNext();) {
       String currentColumn = iter.next();
       String value = (String) entry.get(currentColumn);
       if (currentColumn.equals(ATTR_CLASS)) {
         if (value.length() > 0) {
           element.setKlass(value);
 }
\begin{matrix} \end{matrix} else if (currentColumn.equals(ATTR_DESCRIPTION)) {
         Operations.setDesc(element, value, null, element.getModelContainer().getMimeType());
\begin{matrix} \end{matrix} else if (currentColumn.equals(ATTR_VISIBLENAME)) {
         // Attribute "Visible Name" is used as visible name 
        if (value.length() > 0) {
           Operations.setVName(element, value);
         }
\begin{array}{ccc} & & \\ \end{array} if (m_NameValidator.isValid(currentColumn) == null) {
         Operations.setPropertyValue(element, currentColumn,
  ModelConstants.ATTRIBUTES_STRING_TYPE, value);
       }
 }
   }
```
#### **Creating a pure::variant model**

The pure::variants model is created using the ModelCreator class.

```
// Create a new model using 
m_Model = ModelCreator.createModel(id, name, type, rootid, rootname);
```
#### **Creating the model structure**

After all elements are created, the hierarchy of the elements has to be created. The starting point for this process is the root element of the model, i.e. the element that has no parent ID. The ModelOperation has a method

addElement(child, parent, relType)

With this method the child elements of an element are specified. Beginning with the root element all elements are added to the element hierarchy step-by-step.

#### **Adding the Wizard**

The last step for realizing the import is providing the import wizard. The import wizard is used to select the CSV source file, the target model name and location, and to start the import process. Therefore a new wizard has to be added to the list of pure::variants import wizards.

Following steps have to be performed:

- 1. Add the extension point *com.ps.consul.eclipse.ui.pvImport.VariantImportWizards* to extensions list of the plugin
- 2. Create a new class named SimpleCSVImportWizard and register it as a "wizard" extension at this extension point
- 3. Implement a wizard page named TargetSelectionPage for the SimpleCSVImportWizard
- 4. Implement the performFinish() method of the SimpleCSVImportWizard

To register a wizard the file plugin.xml has to be opened in the **Plug-in Manifest Editor**. The "Extensions" page shows all extensions the plugin provides to the eclipse architecture.

<span id="page-25-0"></span>![](_page_25_Picture_78.jpeg)

**Figure 21. Adding the Import Wizard extension**

The right side of [Figure 21, "Adding the Import Wizard extension"](#page-25-0) shows the attributes describing the new wizard. Provide as name "Simple CSV Import Wizard (Example)" and as description "Creates feature models from a csv file". The icon field is optional and does not need to be filled in. Once Eclipse is notified about the wizard the wizard class has to be implemented. Click on the "class" field name and the "New Class" wizard appears.

#### **Figure 22. Creating an Import Wizard**

![](_page_25_Picture_79.jpeg)

The wizard class should be named simpleCSVImportWizard. The class has to extend class org.eclipse.jface.wizard.Wizard and implement the interface com.ps.consul.eclipse.ui.pvimport.IVariantImportWizard. Click on **Finish** to create the new class.

Once the wizard class is created, a wizard page has to be implemented that is displayed in the wizard. The page should allow to select a target file for the imported model in the file system. Also the page should provide a file selection dialog that allows the user to select the CSV source file. The wizard itself is finished by clicking on the **Finish** button. If the button is clicked the wizard's performFinish() method is called from by Eclipse environment.

The performFinish() method collects the values entered in the target selection page. Then a new ImportRunner is created and initialized with the collected values. Finally the import process is started.

#### **Example 3. performFinish() in SimpleCSVImportWizard.java**

```
 /**
   * This method is called when the Finish button of the wizard is pressed.
   */
  @Override
  public boolean performFinish() {
    IResource file = null;
   File sourceFile = m_TargetPage.getSourceFile();
    IPath container =
 ResourcesPlugin.getWorkspace().getRoot().getLocation().append(m_TargetPage.getSelection());
    IContainer res =
 ResourcesPlugin.getWorkspace().getRoot().getContainerForLocation(container);
    String fileName = m_TargetPage.getFileName();
/ *
     * If file already exists, ask the user if the existing file shall be
     * replaced.
     */
    if (handleExistingResource(res, fileName)) {
       try {
        ImportRunner csvimport = new ImportRunner(null, fileName, sourceFile, res, new
 CSVParser());
        IPVModel model = csvimport.importModelFromCSVFile();
        file = Utils.getResourceFile(res, fileName);
         // Import to the server
         if (file != null && model != null) {
           // Add model nature to enable synchronization
          NatureModeler.addNature(model, NATURE_CSV_IMPORT_EXAMPLE);
           // created model is imported by the server
          if (ConsulProjectEvaluator.isRemoteProject(res.getProject()) == false) {
             /*
              * Created model is imported by the local core server, if is local
             * project.<br>*/
\star/
             m_ModelURL = URLUtil.decodeURL(file.getLocation().toFile().toURI().toURL());
             ConsulCorePlugin.getDefault().getModelManager().importModel(model, m_ModelURL,
null);
 }
          else {
            // if project is remote project, model is imported to remote server
            RemoteProject rp =
 ConsulProjectEvaluator.getRemoteProjectInfo(res.getProject()).getProject();
            RemoteEntry parent =
 rp.getEntryForMappedResourceRelativeName(res.getProjectRelativePath().toOSString());
            rp.importModel(model, parent);
          }
         }
        else {
          throw CoreManager.makeCoreException(0, "The properties could not be detected");
         }
       }
       catch (Exception e) {
        IStatus status = Utils.log(IStatus.ERROR, Messages.SimpleCSVImportWizard_4, e);
        ErrorDialog.openError(new Shell(), Messages.SimpleCSVImportWizard_5,
 Messages.SimpleCSVImportWizard_6, status);
        return false;
\begin{matrix} \end{matrix} finally {
         /*
         * Independent on any exception, let refresh the created models
          * container.
         */
        refreshProject(res);
       }
    }
    return true;
  }
```
## **Updating the imported model**

After implementing the import functionality it is now explained how to provide the update functionality. The model imported from the CSV file can be compared with the original CSV file. The changes between the model and the CSV file are shown in the Compare Editor and can also be merged. For comparing two models it is substantial that both models have the same model ID. All model elements are compared on the basis of its IDs. Two elements are identified as pair and can only be compared if both have the same ID. Otherwise an "Element Removed" and an "Element Added" action indicates the change. The same applies to element properties, relations, constants, etc.

Following steps have to be performed to add the compare functionality:

- Add the extension point *com.ps.consul.eclipse.ui.viewer.tree.diff.CompareProvider* to the plugin's extension list
- Create a new class implementing the interface IConsulModelCompareProvider2
- Register the new class as a "provider" extension at the Compare Provider extension point

#### **Register a Compare Provider**

In pure::variants a Compare Provider has to be registered to compare a model. For this purpose open the file plugin.xml again. Then change to page "Extensions".

![](_page_27_Picture_131.jpeg)

#### **Figure 23. Extensions - Compare Provider**

Click on button *Add* to add a new extension for the extension point *com.ps.consul.eclipse.ui.viewer.tree.diff.CompareProviders*. Select the extension point and choose **New- >provider** from the context menu. On the right side of the "Extensions" page the required settings must be made. The attribute "class" specifies the path to the class implementing the IConsulModelCompareProvider2. For the attribute "natureid" insert the Nature ID as the one used for creating the imported models, i.e. "com.ps.consul.eclipse.sdk.examples.wizards.CSVImportNature". The description and name are freely selectable.

#### **Implementing the CompareProvider**

Each comparison between two models must implement the IConsulModelCompareProvider2 interface. For this add a new class to the plugin. This class implements the interface and has to extend class com.ps.consul.eclipse.ui.viewer.tree.diff.editor.ConsulModelCompareProvider. The models to compare should be opened with the method initialize(input:IEditorInput). The left model, i.e. the imported model, can be got with the following code

```
private File getFileForInput(IEditorInput input) {
  File result = null;
   if (input instanceof FileEditorInput) {
     result = ((FileEditorInput) input).getFile().getLocation().toFile();
 } 
   return result;
}
```
Then the file can be opened with the pure::variants model manager:

ConsulCorePlugin.getDefault().getModelManager()openModel(URL url)

The model manager opens the model file and creates a corresponding IPVModel object. The right model must be temporarly produced from the CSV file. For this purpose, the same steps can be performed as for importing a model from the CSV file. The only difference is, that it is not necessary to import the model to the local or remote server.

```
// Create a pure::varaint's mode and add nature
ImportRunner csvModel = new ImportRunner(...);
IPVModel model = csvModel.importModelFromCSVFile();
```
The next two method calls pass the models to the compare editor:

```
setLeftModel(left);
setRightModel(right);
```
Finally the text identifying the models in the compare editor has to be defined. The initialize method must return true to let the compare editor evaluate the models and show the changes.

Note that all models opened with the pure::variants model manager must also be closed with this model manager:

IModelManager.safe.closeModel(IPVModel model)

#### **Using the CSV Example Plugin**

Now it is time to test the importer and update functionality. For testing the plugin two different possibilities exist. Either the plugin is exported as Deployable Plugin and installed into pure::variants. Or an Eclipse Runtime is started using the CSV Example plugin. This approach is described in the Eclipse help in chapter *PDE Guide - > Getting Started -> Basic Plug-in Tutorial -> Running a plug-in*. How to export and install the plugin as a Deployable Plugin is described in the *PDE Guide -> Getting Started -> Basic Plug-in Tutorial -> Exporting a Plugin*.

#### **Using the CSV Import**

To demonstrate the use of the CSV importer, a new pure::variants project should be created. In the context menu of the Variant Projects view choose *New->Variant Project*.

![](_page_28_Picture_132.jpeg)

#### **Figure 24. New pure::variants Project**

<span id="page-29-0"></span>The models created from the CSV files can be imported into the new project. Select the new project in the Variant Project View. Then choose *Import->Variant Models or Projects->Simple CSV Import (Example)* from the context menu. This opens the CSV Import wizard.

![](_page_29_Picture_73.jpeg)

**Figure 25. CSV Import Wizard**

In the upper part of [Figure 25, "CSV Import Wizard"](#page-29-0) the target project or directory for the imported model has to be selected. In the lower part, the model and the file names have to be specified. At last the CSV input file has to be selected using the button *Choose*. After clicking on *Finish* the performFinish() method of class SimpleCSVIm\ portWizard is called and the import starts. This method executes the algorithm described in section 4. It uses the ImportRunner to create a pure::variants model from the CSV file and saves it into the target project or directory.

#### **Synchronizing an imported model**

The pure::variants synchronization functionality is invoked by opening the imported model and clicking on the Synchronize Model button  $\mathbb{E}$  in the Eclipse tool bar. Then choose the original CSV file. The compare editor opens showing the changes, if there are any.

![](_page_30_Figure_1.jpeg)

**Figure 26. Compare Editor - Comparing a Model with a CSV file**

## <span id="page-30-0"></span>**5. Examples**

#### <span id="page-30-1"></span>**5.1. Overview**

Most examples consist of two eclipse projects. One can be used to build an eclipse plugin which has to be installed in the Eclipse plugins folder (these projects have the suffix .plugin) and sample pure::variants projects (these projects have the suffix .pvproject). These projects can only be used when the respective Eclipse plugin is installed.

To ease the installation process, installed SDK provides two example packages installable from "New"->"Examples"->"Variant Management SDK". The *Extensibility Example Plugins* package contains all eclipse plugin projects and installs them into the workspace when selected. The *Extensibility Example Projects* package contains all example projects.

## <span id="page-30-2"></span>**5.2. Metrices Plug-in Example**

This example plugin is part of the pure::variants Extensibility Guide (PVESDK).

The name of the plugin is com.ps.pvesdk.examples.metrics

#### **Purpose of the example**

The plugin demonstrates how a new model metric can be implemented.

The example collects some simple statistical information about a model and prepares the data structure to be shown in the metrics view. It counts the number of elements in a model and also counts for each used element type the number of occurences in the model.

The example registers the class com.ps.pvesdk.examples.metrics.Example as metrics provider for the com.ps.consul.eclipse.metrics.ModelMetrics (in plugin.xml). The complete implementation is in Example.java

### **Using the example**

The plugin has to be exported as "Deployable plug-in or fragment" and then installed inside the eclipse installation. See the Eclipse PDE Guide or the pure::variants Extensibility Guide for more information on the export procedure. An easy alternative is to start a "Runtime Workbench". To do this, switch to the "Plug-in Development" perspective ("Window"->"Perspective"->"Other") and select "Run...". Here create a "Run-time workbench" configuration. Make sure that "Clear workspace before launch" is deselected.

The plugin adds a new entry ("PVESDK Example...")to the Metrics list in "Window"->"Preferences"->"Variant Management"->"Metrics". Mark the checkbox and close the preference page. Open a feature or family model and select "Show metrics" from the context menu. The dialog will show (among other) the example metric result.

### **Related Documentation**

The Metrics API is described in the pure::variants Extensibility Guide available in the Eclipse online help system.

## <span id="page-31-0"></span>**5.3. Feature Element Details Editor Tab Plug-in Example**

This example plugin is part of the pure::variants Extensibility Software Development Kit (PVESDK).

The name of the plugin is com.ps.pvesdk.examples.detailseditor.

## **Purpose of the example**

The plugin demonstrates how a additional editor tab for feature or family model editors can be implemented. It also shows how to connect to the ModelUpdate service, to provide additional functionality on model changes.

The example's code is derived from the feature models details tab and can be used as starting point for custom editors.

## **Using the example**

The plugin has to be exported as "Deployable plug-in or fragment" and then installed inside the eclipse installation. See the Eclipse PDE Guide or the pure::variants Extensibility Guide for more information on the export procedure.

An easy alternative is to start a "Runtime Workbench". To do this, switch to the "Plug-in Development" perspective ("Window"->"Perspective"->"Other") and select "Run...". Here create a "Run-time workbench" configuration. Make sure that "Clear workspace before launch" is deselected.

The plugin provides a new tab in the feature model editor "Detail Example" and has also an own preference page "Example Details Page" in the section "Variant Management".

### **Related Documentation**

The used pure::variants Java API and extension points are described in the pure::variants Extensibility Guide available in the Eclipse online help system.

## <span id="page-31-1"></span>**5.4. SimpleFeature Editor Plug-in Example**

This example plugin is part of the pure::variants Extensibility Software Development Kit (PVESDK).

The name of the plugin is com.ps.pvesdk.examples.element.simpleeditor.

## **Purpose of the example**

The example shows how to extend the pure::variants Eclipse editor's user interface with custom dialogs for user specific model elements.

## **Plugin Structure**

The plugin uses the pure::variants extension point "com.ps.consul.eclipse.ui.ElementEditors" to register its ability to act as editor and wizard for feature elements (elements of class "ps:feature") of type "ps:simplefeature". This is done in the file "plugin.xml" (page Extensions).

The basic code for pure::variants Eclipse plugins is in class "SimpleFeatureEditor". It is responsible for initialization and implements the necessary plugin interface for custom element dialogs "com.ps.consul.eclipse.ui.dialogs.ICustomElementEditor".

The code handling the UI presentation and element creation/updating is divided into several classes. The class "SimpleFeatureDialog" is the main class, the other classes are in the sub package panes.

## <span id="page-32-0"></span>**5.5. Modeling EventHandler Plug-in Example**

This example plugin is part of the pure::variants Extensibility Software Development Kit (PVESDK).

The name of the plugin is com.ps.pvesdk.examples.modeling.eventhandler.plugin.

#### **Purpose of the example**

The example shows how to implement a ModelUpdateListener, which can be used to check updates to the model before the are performed to the model. This can be used to avoid unintended changes to the model.

The example uses the ModeUpdateListener to check, if an element has a visible name. If the visible name is missing the user is informed and can decide to not apply the change to the model.

Additionally the user is asked to use the unique name as visible name for each newly created element, which does not have a visible name defined yet.

## **Using the example**

The plugin has to be exported as "Deployable plug-in or fragment" and then installed inside the eclipse installation. See the Eclipse PDE Guide or the pure::variants Extensibility Guide for more information on the export procedure.

An easy alternative is to start a "Runtime Workbench". To do this, switch to the "Plug-in Development" perspective ("Window"->"Perspective"->"Other") and select "Run...". Here create a "Run-time workbench" configuration. Make sure that "Clear workspace before launch" is deselected.

### **Related Documentation**

The used pure::variants Java API and extension points are described in the pure::variants Extensibility Guide available in the Eclipse online help system.